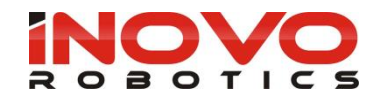

# **DRIVER INSTALLATION GUIDE** INOVO ROBOTICS MODULAR ARM

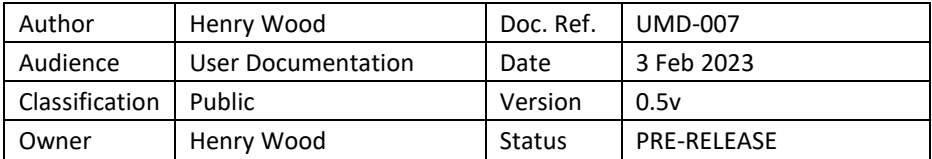

# **Product version 5.6.0**

# **Introduction**

This manual describes the driver setup for end of arm tools and accessories

#### **Relevant to system with Software versions**

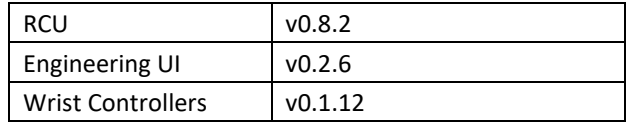

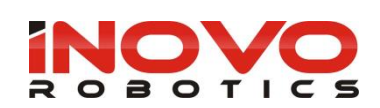

#### **CONTENTS**

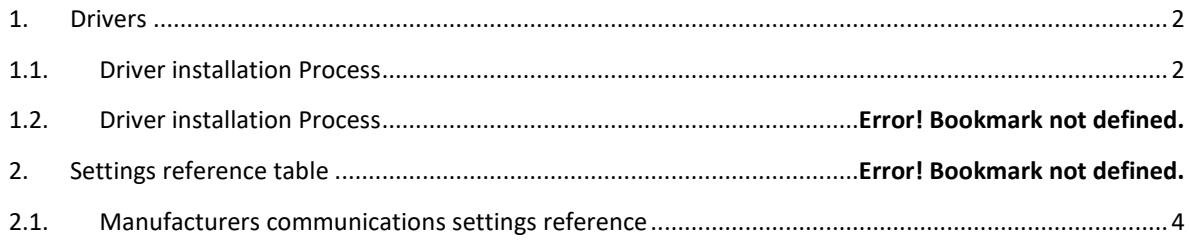

#### <span id="page-1-1"></span><span id="page-1-0"></span>**1. Drivers**

# **1.1. Driver installation Process**

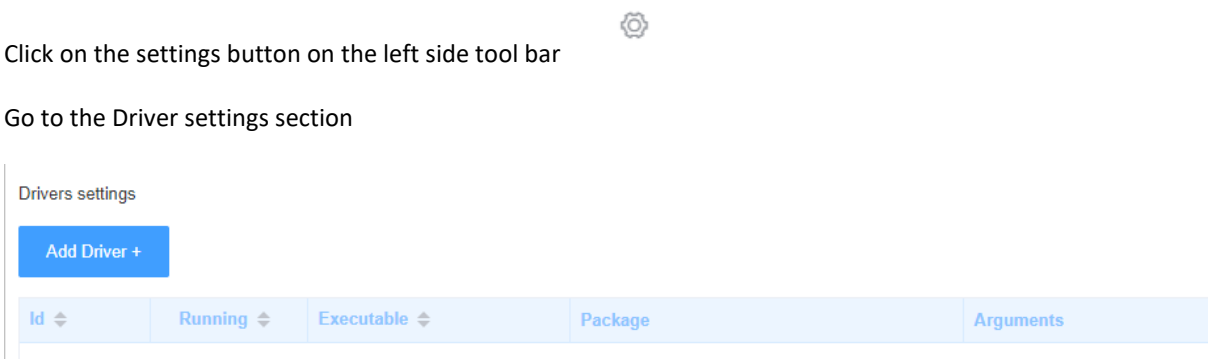

If there is an existing driver you don't want to use at this time remove it first by clicking on the trash can icon

面 on the right

Click on the 'Add Driver' button

Enter a reference name for the driver that will be easy to remember, ie 'RobotiQ2F'

Enter the Executable, Package and Args exactly as provided by the manufacture, be careful not to include and spaces or extra characters, a reference table can be found at the end for this document.

When complete press Save

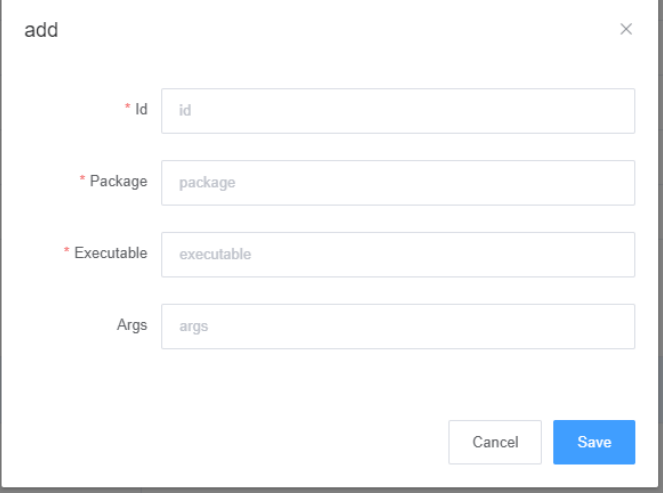

Once the driver is loaded it will be listed as below, the green stop indicates the driver is active

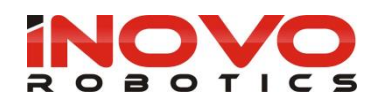

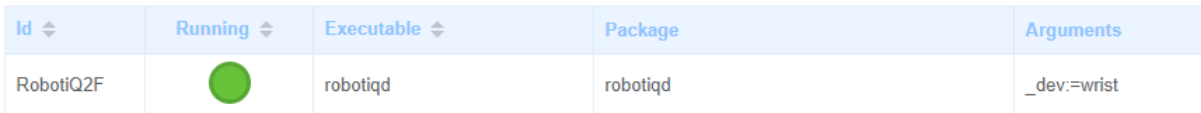

The drivers remaining installed across power cycles and are independent of the programmed loaded

# **1.2. Generic Modbus driver**

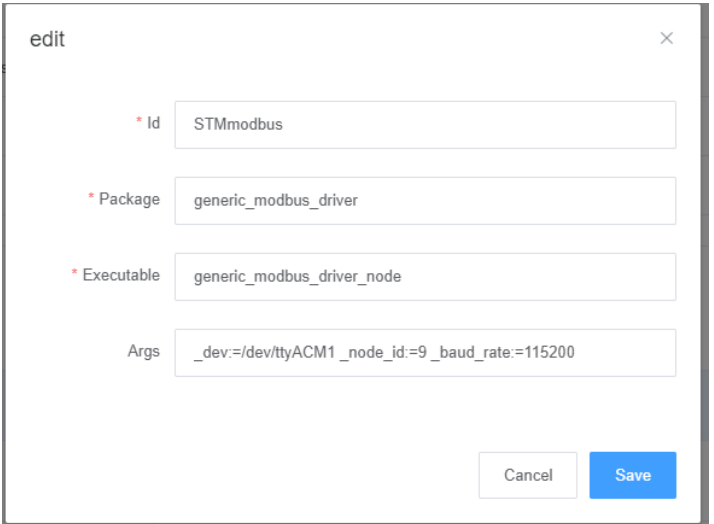

Example Args: dev:=/dev/ttyACM0 node id:=9 baud rate:=115200

Where  $dev:=$  should be set to wrist if connected to the end of the arm or the device name if connected to the RCU, the node id and baud rate should also be update as required for your device.

**Note:** The modbus read/write blocks don't currently list the available devices so this must be entered manually in the form: "/devices/[id used in driver form]", ie:

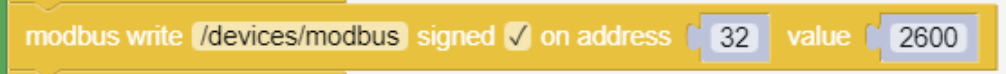

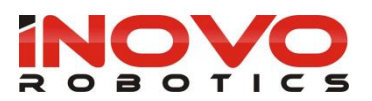

# **1.3. Manufacturers communications settings reference**

<span id="page-3-0"></span>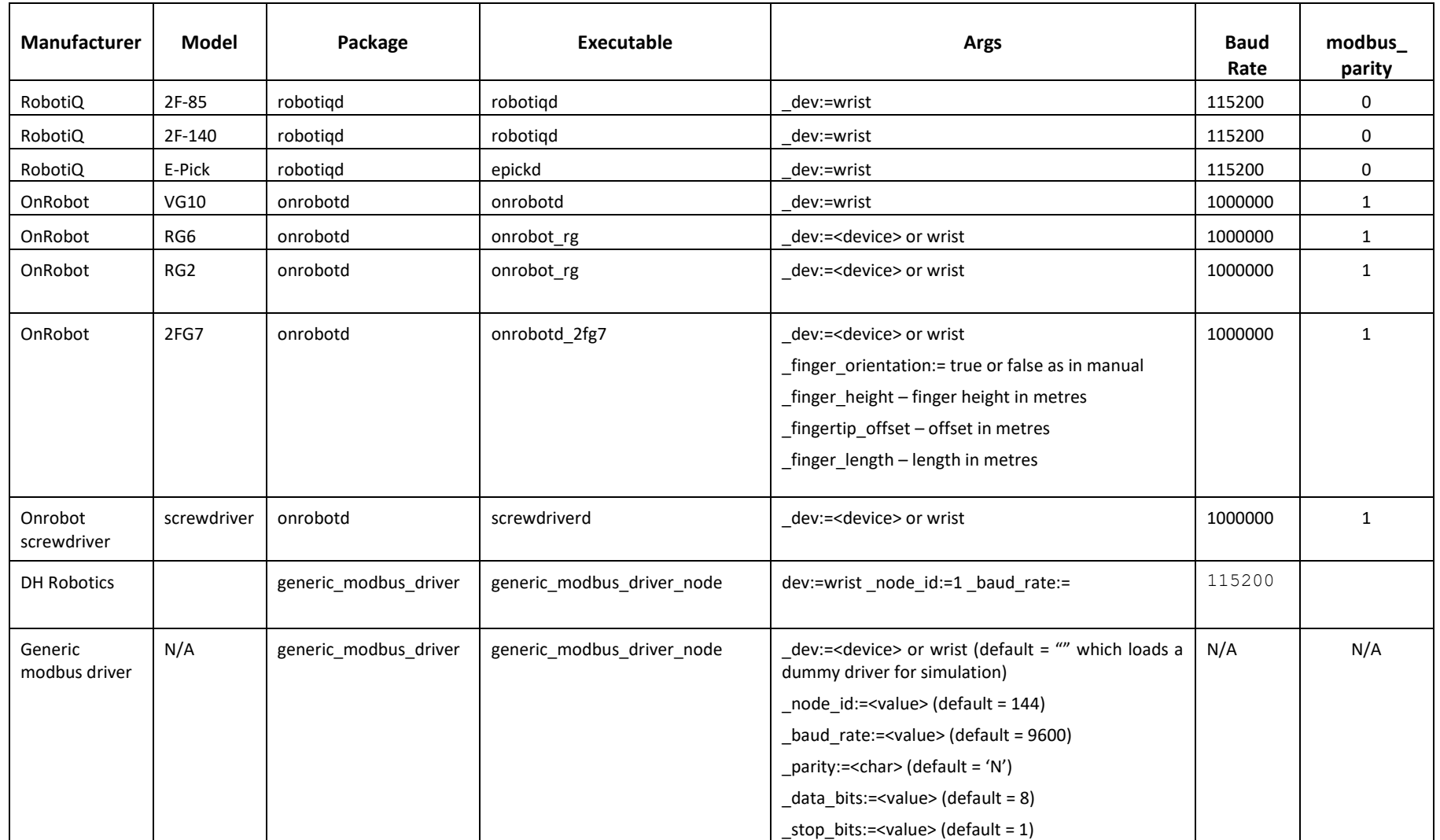